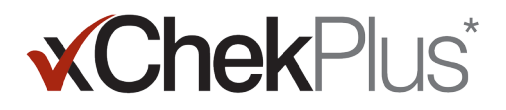

#### 在开始安装前请仔细阅读

安装时,您可以将现有的数据库升级到xChekPlus\*。

- 现有数据库必须为 xChek\* 3.3版本。如果数据库为较早版本,请联系技术服务代表(01084423116 分机 23116)或当地业 务代表。寻求协助。
- 在升级数据库前,请先将数据库备份。
- 如果数据库较大, 升级可能需要数小时。IDEXX建议您将最近的数据导出建立一个较小的数据库, 先转换该数据库, 稍后 在转换先前的数据。请参考安装指南第3页"安装后转换数据库"部分的操作指南。
- 一些试验代码已变更。若要转换这些试验及相关数据,您需要在进行数据库转换时手动选择新的试验代码(请参阅"从网 站安装 xChekPlus\* 软件中的第 11 步 ) 。请参考安装指南第 5 页 "试验简要代码变更列表",以获取试验的新、旧代码。

注意:xChekPlus软件可能并不能支持所有原数据库中的自定义试验,如有问题,请联系当地技术服务代表。

#### 安装软件

#### 从CD安装xChekPlus\*软件:

- 1. 关闭电脑上的所有程序。
- 2. 将xChekPlus 光盘插入电脑光驱。
- 3. 双击Windows\*桌面上我**的电脑(或计算机,取**决于您的Windows版本)。
- 4. 双击光驱图标。显示光盘中的内容。
- 5. 双击setup.exe, 启动安装向导。
- 6. 继续执行下文"从网站安装xChekPlus\*软件"的步骤 3。

#### 从网站安装xChekPlus\*软件:

- 1. 按照说明从 idexx.com/xchekdownload 下载 xChekInstaller.exe 文件至您的电脑。
- 2. 关闭电脑上的所有其他程序,然后双击您电脑上的 xChekInstaller.exe,以启动安装向导。
- 3. 按照安装向导安装该软件。
	- a. 当需要选择xChekPlus程序安装路径时, IDEXX建议选择默认文件夹, 即C:\xChekPlus。
	- b. 当进一步提示选择软件应用权限时,选择"Everyone(任何人)"允许登录此电脑的所有用户进行该程序的操作。 选择"Just Me(只有我)"只允许该用户名操作此程序。
- 4. 安装完成后,双击桌面上的xChekPlus图标,或者在任务栏中点击开始>程序>xChekPlus> xChekPlus后,出现密码输 入对话框。
- 5. 如需要设置管理密码,输入密码,再次确认后,点击OK(确定)。

若设置了管理密码,当需要进行如删除语言或报告等管理功能时,便需要输入密码。

密码区分大小写,长度必须为4-12个字符,数字或字母均可。

注意: 如不需要设置密码,点击Cancel(取消)。若之后有设置密码的需要时,可以通过点击Options(选项)> Manage System Security(管理系统安全)完成密码设置。

6. 在管理语言对话框中,选择您需要的语言,点击Make Default(设为默认),然后点击Close(关闭)。

注意: 安装时的默认语言是英语。安装完毕后, 请参考安装指南第4页"添加新语言"部分的操作指导, 以添加其它语言 并修改默认语言。

升级数据库的对话框出现,如果需要,就可以开始将您现有的数据库升级至xChekPlus。

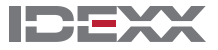

**xChekPlus** 

- 7. 决定是否需要升级数据库,可以从以下几个因素考虑:
	- a. 如果数据库较大,升级可能需要数小时。如有需要,请关闭"Upgrade Database"(升级数据库)对话框,然后参阅 安装指南第 3 页"安装后转换数据库"。
	- b. 要升级的数据库必须为 xChek 3.3 版本。如是更早版本,请关闭"Upgrade Database"(升级数据库)对话框,然后 联系技术服务代表或当地业务代表。
	- c. 如果您的数据库是3.3版本,并且您选择立即升级,请继续之后的步骤。
- 8. 如需要将3.3版本的模板导入xChekPlus中,请先确认这些模板在xChek 3.3中的排列方向(水平或垂直)与xChekPlus中 是一致的:
	- a. 打开xChek3.3软件,选择Database(数据库)>Assays(试验),选择您需要查看的试验。
	- b. 在试验对话框中,点击Basic(基本)按钮。记录试验的排列方向。
	- c. 在 xChekPlus 中,关闭"Upgrade Database"(升级数据库)对话框。选择**Database**(数据库)> **Assays**(试验), 然后选择相同的试验,记录模板排列方向。
	- d. 若模板在xChekPlus与xchek3.3中的排列方向不一致,在xChekPlus中进行修改使其统一,然后关闭试验对话框。
	- e. 将3.3版本中您需要转换的所有试验重复上述步骤进行修改。
	- f. 选择Database(数据库)>Convert xChek Database(转换xChek数据库),重新打开升级数据库对话框,继续 按照步骤10的操作升级数据库。
- 9. 如果您不需要将3.3版本的模板全部导入xChekPlus中,请先删除不需要的模板。
	- a. 打开xChek3.3软件,点击File(文件)>Template(模板)。
	- b. 按住 CTRL 键,并单击选择您不想要的模板,然后单击 Delete (删除)。
	- c. 继续按照步骤10的操作升级数据库。
- 10. 点击Browse(浏览),找到您需要升级的数据库,然后点击Open(打开)。

在升级状态窗口中,标记红圈的试验说明必须通过手动方式变更成新试验代码(参见下一步骤)或者不再使用。标记绿 圈的试验说明该代码与xChekPlus中相同,无需手动变更。

11. 选择每个需要转换的标有红圈的试验,在 Map To (变更)区域找到与其匹配的 xChekPlus 代码。请参阅安装指南第 5 页上的"试验简要代码变更列表",以获取新、旧试验代码。

注意: 如果标记红圈的试验没有经过手动变更为新代码,该试验及相关数据就不会导入xChekPlus,仍存在xchek3.3数据 库中。xChekPlus并不能支持所有存在于原数据库中的自定义试验。如果有任何问题,请咨询当地技术服务代表或销售 代表。

- 12. 当所有试验转换完成后,点击Resolve(解决)。升级状态对话框询问您是否要将数据导入到现有数据库中。
- 13. 点击Yes(是),升级开始,升级状态窗口会显示升级进度。

或者

点击No(否)选择另一个数据库或导入到一个新的数据库中。如果您导入到一个新的数据库,在File Name(文件名) 对话框中输入新数据库的名称,点击Save(保存)。升级开始,当升级完成后会出现提示信息。

- 14. 当所有升级都完成时,请确认所有的数据都已转换。例如,检验:
	- 相关信息(兽医,农场主等)
	- 基准线
	- 名称结构

注意:如果案例数据没有成功转换,您将会收到错误提示信息。会生成日志文件提示您哪些案例没有成功转换。

如有数据丢失,请联系技术服务代表或当地业务代表寻求协助。

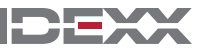

## **xChekPlus**

### 设置酶标仪以及自定义报告:

- 1. 在菜单栏选择File(文件)>Reader Setup(酶标仪设置)打开酶标仪设置对话框。
- 2. 从列表中选择您的酶标仪。
- 3. 如果是串口酶标仪,调整必要的硬件参数,并确认COM端口与酶标仪与电脑实际连接的端口一致(如不同,请更改)。 注意:新型USB酶标仪不会显示这些酶标仪详细资料。
- 4. 点击Default(默认)将选中的酶标仪设置为默认酶标仪。
- 5. 点击Save(保存)然后Close(关闭)。
- 6. 在xChekPlus菜单栏,选择Options(选项)>Report Configuration(报告配置),打开管理报告配置对话框。
- 7. 在Header(页眉)的栏位中输入相关信息,如需要可上传企业/实验室标志。所有这些信息将会显示在报告的页眉处。 按下 **F1** 键获取有关上传徽标的信息,或参阅软件内的 xChekPlus 在线帮助系统,以获取有关上传徽标的进一步信息。
- 8. 点击Save(保存)然后Close(关闭)。

## 安装后转换数据库:

- 1. 将需要转换的所有数据库复制到单独文件夹中,具体如下:
	- a. 在硬盘上创建一个文件夹,命名为"待转换数据库"或相似的名称。
	- b. 右键点击需要转换的数据库文件,点击复制。
	- c. 右击"待转换数据库"文件夹,点击粘贴。
	- d. 每一个需要转换的数据库重复上述步骤。
- 2. 登陆xChekPlus。
- 3. 选择Database(数据库)>Convert xChek Database(转换 xChek 数据库)。
- 4. 按照安装指南第 2 页"从网站安装 xChekPlus\* 软件"部分的第 10-14 步转换数据库。

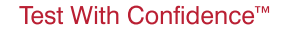

IÐE

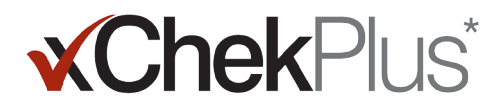

### 添加新语言

xChekPlus\*软件中的默认语言是英语。但是,您可以使用"Manage UI Language(用户管理语言)"对话框添加新语言以及 修改默认语言。

当软件可以支持新语言时,IDEXX 会提供针对该语言的"插件"-包含两个文件的 .zip 压缩包。遵循以下步骤,将新语言添 加到 xChekPlus 软件中。

#### 添加新语言:

- 1. 在您的桌面上创建一个名为**"xChekPlus language home"**的文件夹。
- 2. 在网络浏览器中,前往 xChekPlus 下载页面 (idexx.com/xchekplusdownload)。
- 3. 从语言插件文件列表中选择您想要的语言。
- 4. 出现提示时, 请单击" (S)"然后将文件保存到您的桌面。
- 5. 解压缩刚才下载的 .zip 压缩包, 将里面的两个文件复制到您创建的"**xChekPlus language home**"文件夹中。
- 6. 在 xChekPlus 中,从菜单栏中选择 **Options**(选项)**-> Manage Languages**(管理语言)。"Manage UI Languages" (管理 UI 语言)对话框会打开。
- 7. 单击 Add (添加)按钮, 然后输入管理员密码(如出现提示)。仅当启用安全功能时才需设定密码。"Browse for Folder"(浏览文件夹)对话框会打开。
- 8. 导航至桌面,选择**"xChekPlus language home"**文件夹,然后单击**"OK"**(确定)。语言开始导入。
- 9. 当您看到信息"Import Success"(导入成功)时,单击"OK"(确定)。该语言现已显示在"Language Name"(语言名 称)列表中。
- 10. 从**"Language Name"**(语言名称)列表中选择语言。
- 11. 单击"Language Details"(语言详情)部分的"**Make Default**"(设为默认)按钮,将语言设为默认语言。标题栏和按钮 标签将立即更改为新语言。
- 12. 单击"Close"(关闭)按钮,以关闭"Manage UI Languages"(管理 UI 语言)对话框。

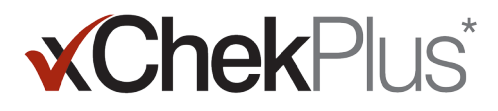

## 试验简要代码变更列表

下表中, Action Needed (是否需要变更)栏位指明是否需要手工变更试验代码与新版软件 xChekPlus 相匹配。您仅需手工 变更在您实验室使用的试验。将 xChek 数据库升级到 xChekPlus 时, 升级状态窗口仅显示正在被升级的试验列表。

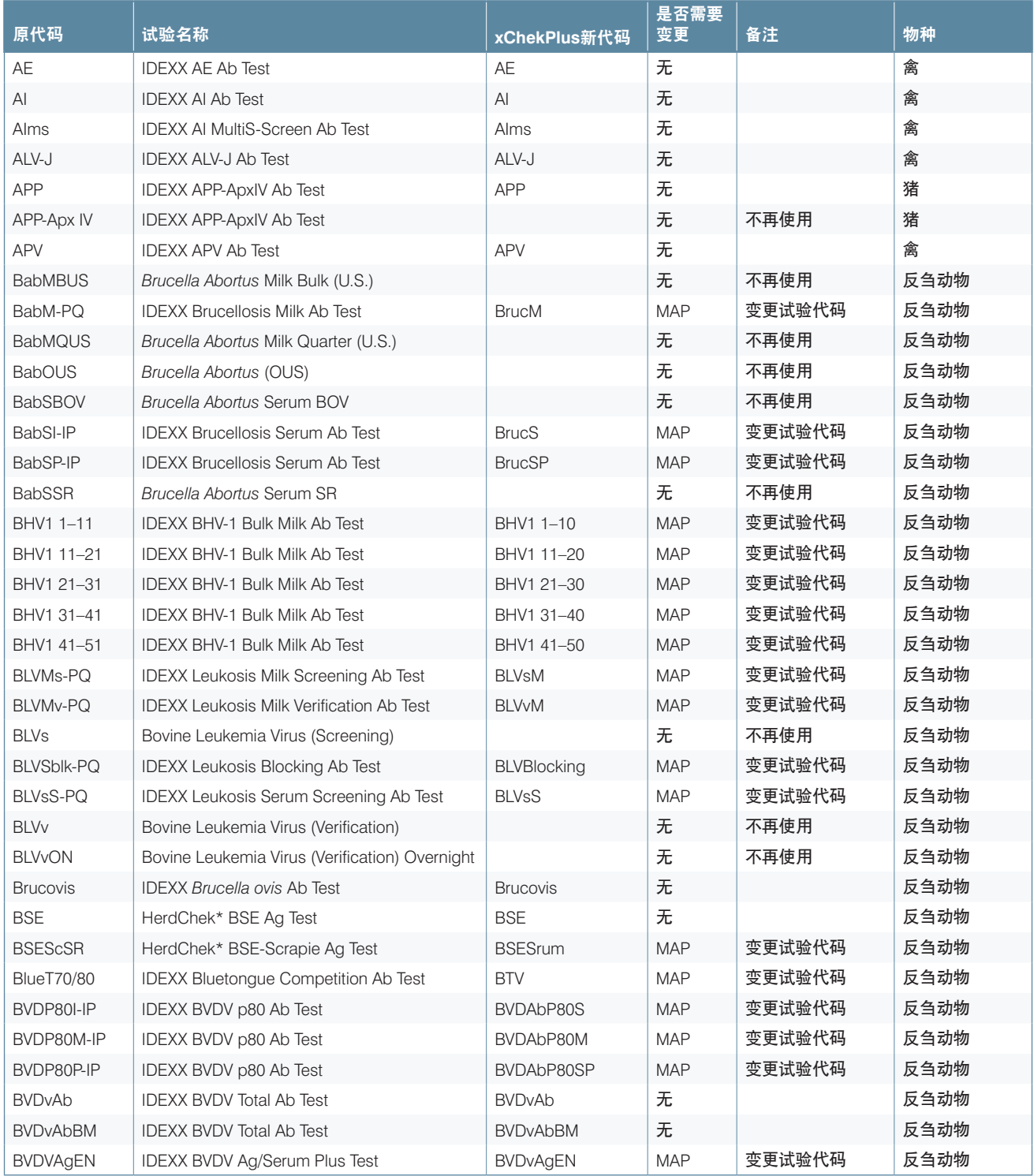

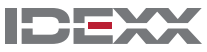

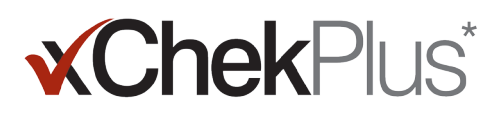

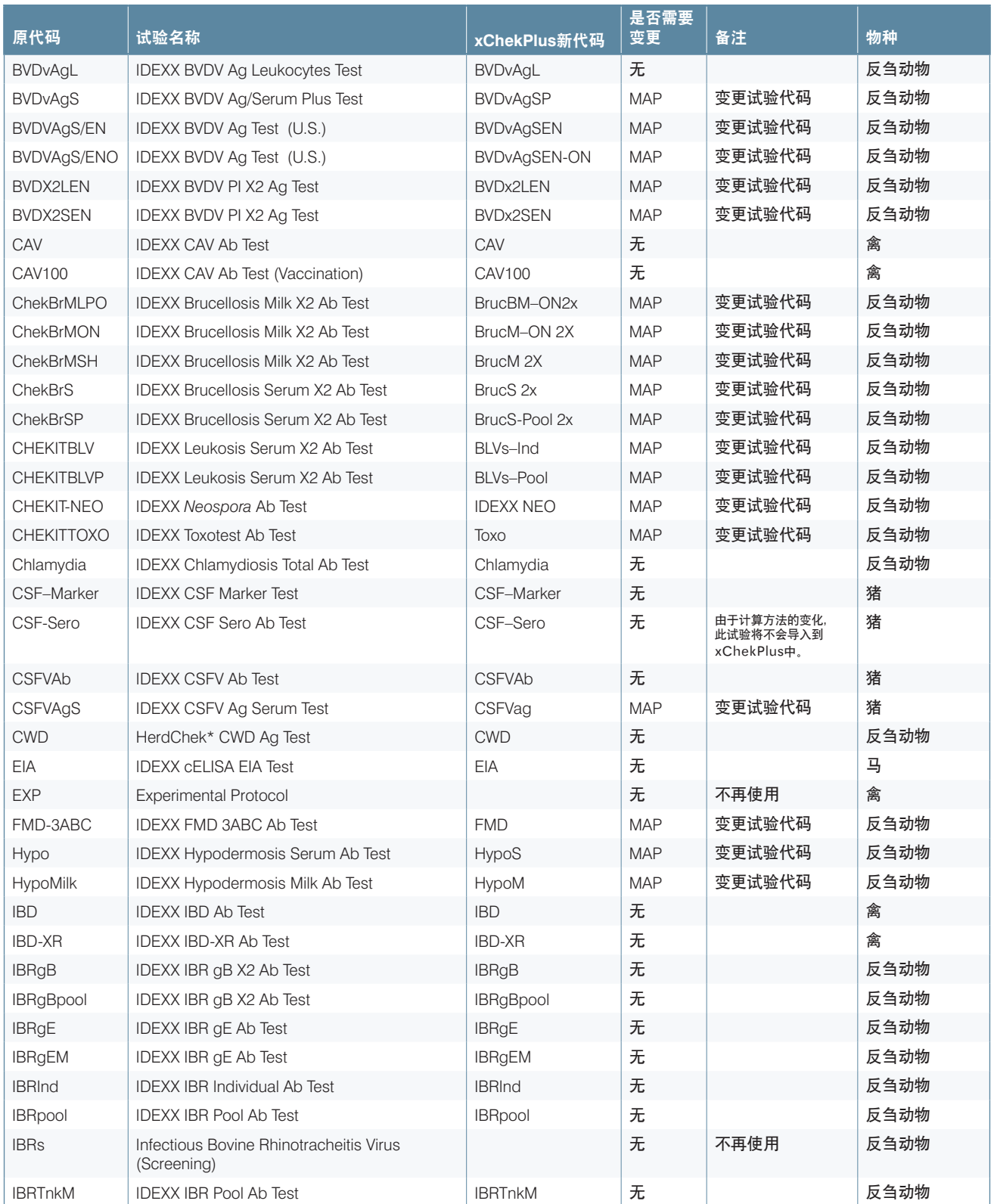

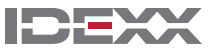

## **xChekPlus**\*

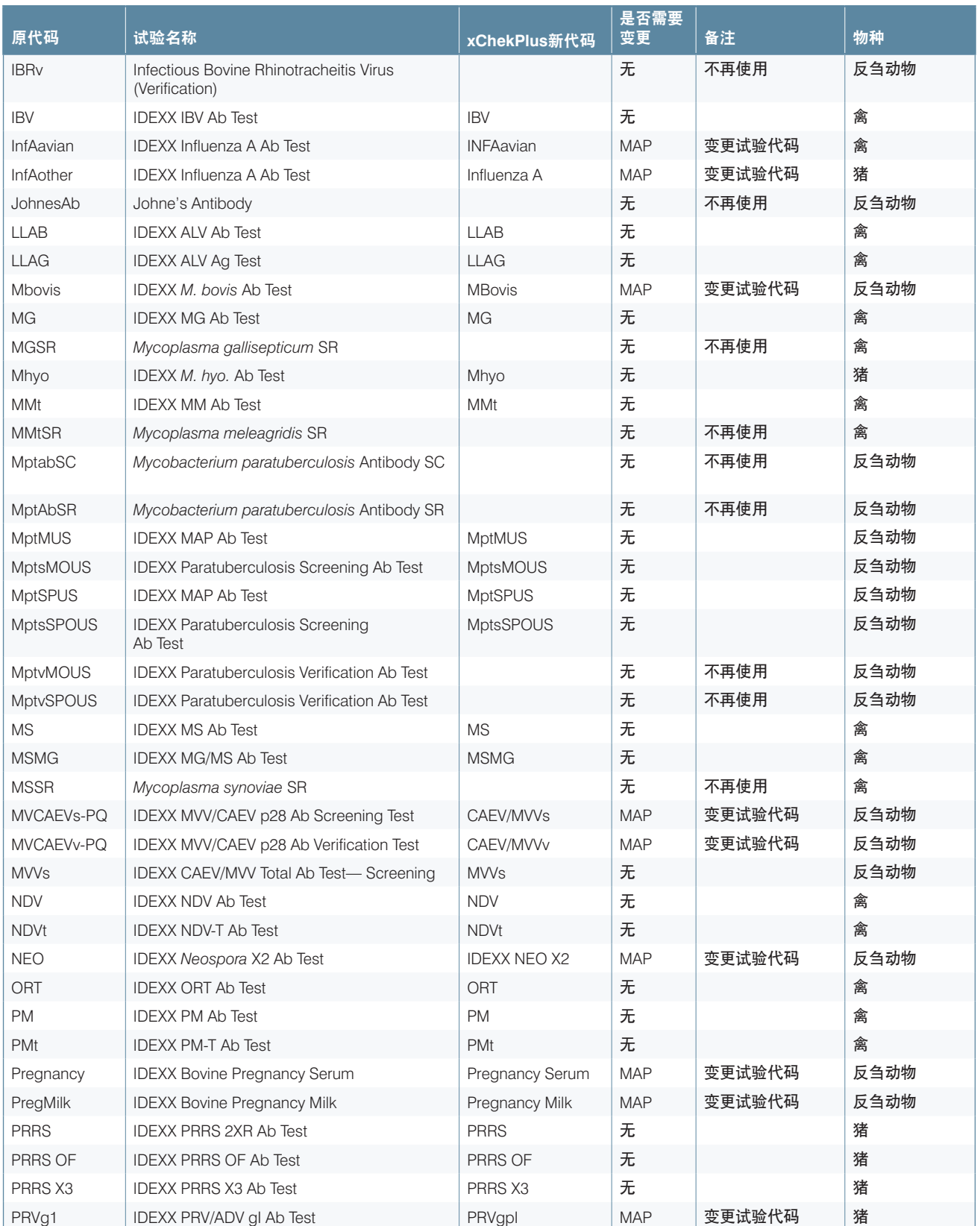

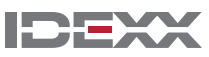

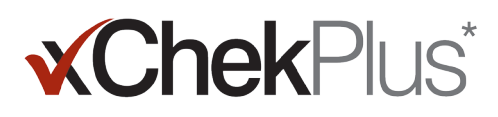

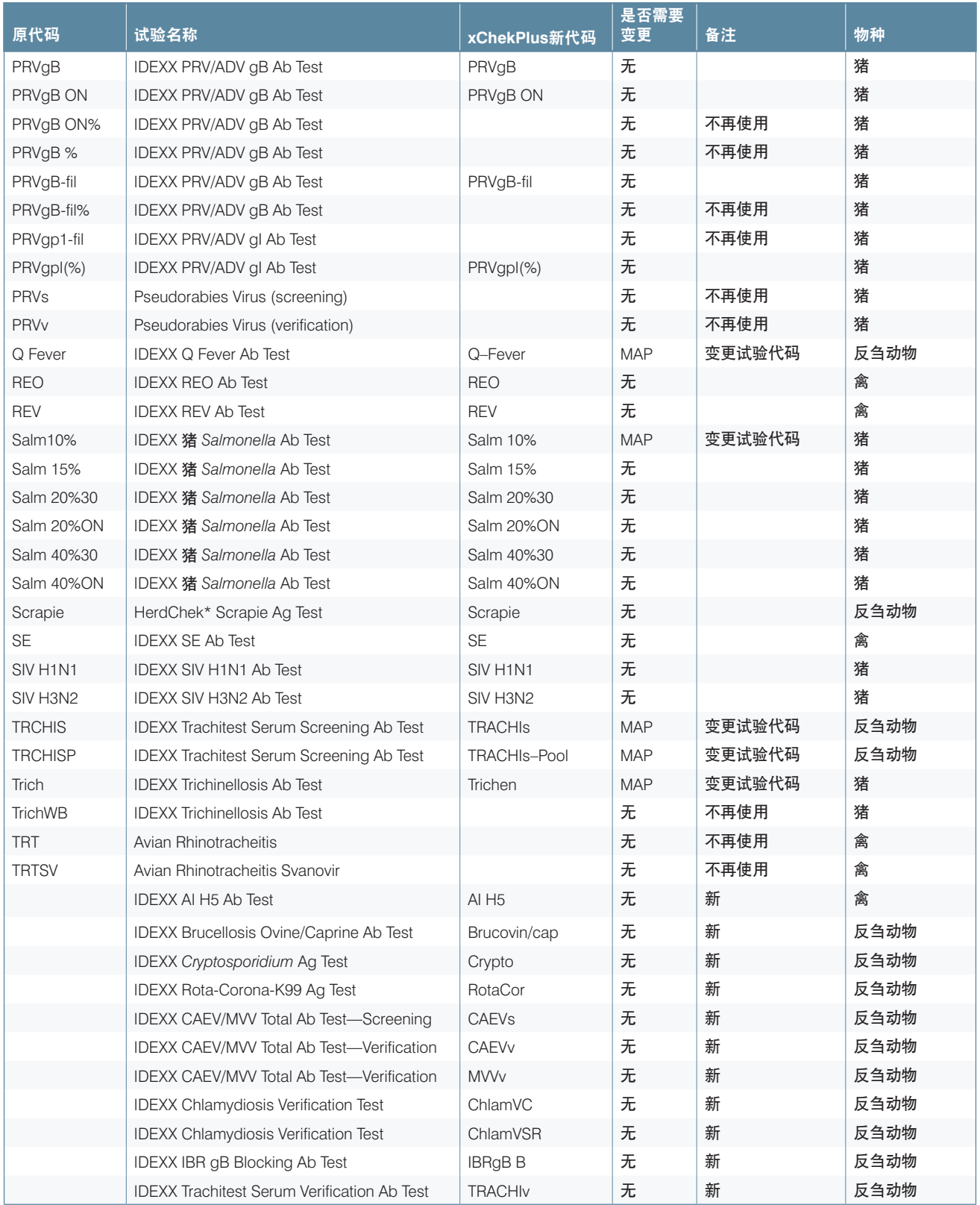

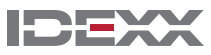

# **xChekPlus**\*

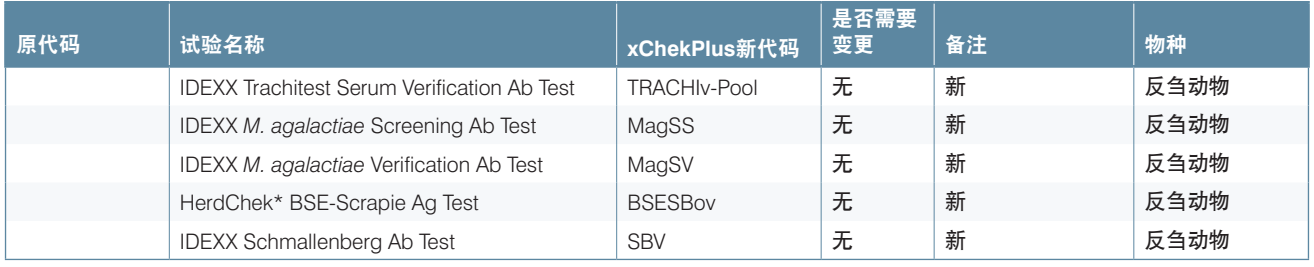

© 2014 IDEXX Laboratories, Inc. 版权所有。保留所有权利。• 06-0000110-01<br>xChekPlus 和 xChek 以及HerdChek均为 IDEXX Laboratories, Inc. 或其在美国及/或其他国家附属公司的商<br>标或注册商标。所有其他产品和公司名称以及标志均为其各自持有人的商标。<br>Windows 是 Microsoft Corporation 在美国和/或其他国家的注册商标或商标

IDEXX和Test With Confidence均为 IDEXX Laboratories, Inc. 或其在美国及/或其他国家附属公司的商标或注 册商标。关于IDEXX隐私政策声明请见官方网站idexx.com。

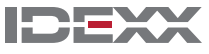